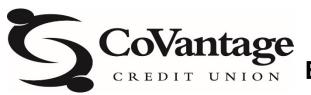

## CREDIT UNION Business Bill Pay Payroll Setup

## For the initial set up of payroll, subscribers are taken through the Payroll Setup Wizard. This process cannot be bypassed. The process includes establishing the payroll frequency, adding employees, and scheduling the first payroll.

© 2022 Jack Henry & Associates, Inc.® All rights reserved. Information in this document is subject to change without notice. Dates contained in this document are provided as estimates only and can be changed at any time at the sole discretion of Jack Henry & Associates, Inc.

All names appearing in this document were created using a random name generator. Any resemblance to any person living or dead is purely coincidental. Product enhancements are continually implemented to provide a better user experience; therefore, screens in this guide may not reflect the most current view of bill pay products.

To access this feature, click the Payroll tab.

| Home | Payments - | Payees - | Transfers - | Payroll | Calendar | Options -             |                 |                     |              |
|------|------------|----------|-------------|---------|----------|-----------------------|-----------------|---------------------|--------------|
|      |            |          |             |         |          | Welcome: Laurie Smith | lsmith@demo.com | Last login: 9:13 AM | ET 7/16/2020 |
|      |            |          |             |         |          |                       | 💄 Profile 👻     | Messages ( 1 )      | 🕒 Log out    |
|      |            |          |             |         |          |                       |                 |                     |              |

The Payroll setup page automatically opens. Click Schedule Now in the Setup payroll schedule to get started.

| Payro | oll setup                                                                               |                                                                                        |                                        |
|-------|-----------------------------------------------------------------------------------------|----------------------------------------------------------------------------------------|----------------------------------------|
|       | oll Setup Wizard is a step by step guide<br>'t finish it all today, you may stop and re | to creating electronic payroll deposits. The Wizeturn to complete at your convenience. | zard saves your progress as you go, so |
|       | 1. Setup payroll schedule                                                               | 2. Add employees                                                                       | 3. Schedule a deposit                  |
| 曲     | Enter a pay from account, payment frequency and                                         | Enter new employees and their deposit account                                          | Schedule your first payroll deposit    |
| _     | first deposit date.                                                                     | information.                                                                           | deposit                                |
|       | Schedule now                                                                            |                                                                                        |                                        |

The payroll schedule establishes the dates on which employees are paid. The system does not automatically schedule payroll based on these dates. Once a schedule is set, a reminder is sent two days prior to the pay date to schedule the payroll deposits. Payday frequency options include:

- Weekly
- Every Other Week
- Twice a Month
- Monthly

| etup a new payday scł                                                                     | nedule |   |
|-------------------------------------------------------------------------------------------|--------|---|
| Payday information                                                                        |        |   |
| Select pay from account*                                                                  |        |   |
| Primary Checking                                                                          |        | ~ |
| Payday frequency*                                                                         |        |   |
| Every other week                                                                          |        | ~ |
| on                                                                                        |        |   |
| Friday                                                                                    |        | ~ |
| If the scheduled payday date falls o<br>holiday, what would you like to do?<br>Pay before |        |   |
| First pay date*                                                                           |        |   |
| 8/28/2020                                                                                 |        | 曲 |
|                                                                                           |        |   |

Once the frequency is selected, click the calendar icon to choose the First pay date.

Only applicable dates are available on the calendar. After a date is selected click Select date to close the calendar.

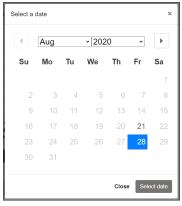

Review your information then click Submit. A confirmation appears. Click Add employee to move to the next step in the process.

| Setup a new payday schedule                                          |                                         |
|----------------------------------------------------------------------|-----------------------------------------|
| ✓ You have successfully completed your payday schedule.              | Add employee                            |
| Payday information                                                   |                                         |
| Pay from                                                             | Frequency                               |
| Primary Checking                                                     | Every other week on Friday              |
| Note:<br>Authorized users will receive an email reminder two days in | n advance to schedule payroll deposits. |
|                                                                      | Return later Add employee               |

Subscribers must enter the required information and can choose an employee type from:

- Hourly
- Salary
- Contractor

| dd new employee                                                                     |                                                |
|-------------------------------------------------------------------------------------|------------------------------------------------|
| Employee information                                                                |                                                |
| Did you know? We will send a confirmation email to y                                | our employees when payroll has been deposited. |
| First name *                                                                        | Last name *                                    |
| Samuel                                                                              | Clark                                          |
| Employee ID number                                                                  | Email address                                  |
| 78545                                                                               | sclark@myemail.com                             |
| Tell me more                                                                        |                                                |
| Employee status *                                                                   | Pay type *                                     |
| Active                                                                              | Hourly ~                                       |
| Would you like to split the deposit between two bank<br>accounts?<br>Single account | Don't split Split                              |
| Account number *                                                                    | Confirm account number *                       |
| 888999                                                                              | 888999                                         |
| Routing number *                                                                    | Confirm routing number *                       |
| 123123123                                                                           | 123123123                                      |
| Account type *                                                                      |                                                |
| Checking                                                                            | •                                              |
|                                                                                     |                                                |
|                                                                                     |                                                |
|                                                                                     | Save and add another Submit                    |

Employee account information – Split

If an employee wants a specified amount of each deposit to go into a savings account, subscribers can set up that additional account by clicking Split.

Once all information is completed and reviewed, click Submit. A confirmation appears. Click Schedule Payday to move to the next step in the process.

| Employees                 |                                        |
|---------------------------|----------------------------------------|
| ✓ Step 2 is now complete. | Schedule payday                        |
| Samuel Clark              | View details                           |
|                           | Go to payroll deposits Schedule payday |

Subscribers can now schedule their first payroll. Complete the required information, then click Next.

| Schedule a regula                           | r payroll   |                                                                            |                                      |                                                                 |
|---------------------------------------------|-------------|----------------------------------------------------------------------------|--------------------------------------|-----------------------------------------------------------------|
| Payroll information                         |             |                                                                            |                                      |                                                                 |
| Regular deposit date                        |             | D20<br>ates are based on the freque<br>when the payday schedule w          |                                      |                                                                 |
| Pay from account                            | Prima       | ary Checking                                                               | ~                                    |                                                                 |
| Hourly employees                            |             |                                                                            |                                      |                                                                 |
|                                             |             |                                                                            |                                      | Deselect all Select all                                         |
| Name                                        | Regular pay | Extra pay                                                                  | Total                                | Additional items                                                |
| Samuel Clark<br>Last paid n/a<br>Amount n/a | \$ 0.00     | \$ 0.00                                                                    | \$0.00                               | Employee ID *8545<br>Split amount No<br>Memo /<br>Comment ● Add |
|                                             |             | Hourly subtotal                                                            | \$0.00                               |                                                                 |
|                                             |             | Hourly subtotal<br>Salary subtotal<br>Contractor subtotal<br>Deposit total | \$0.00<br>\$0.00<br>\$0.00<br>\$0.00 |                                                                 |
|                                             |             |                                                                            |                                      | Next >                                                          |

**NOTE** Payroll must be scheduled and approved two business days prior to the pay date.

- Email reminders stating that payroll is awaiting approval are generated to the primary user and sub users with approval authority.
- If payroll is not approved, it remains in a pending status and must be stopped under View Scheduled Payroll.

| sting4You<br>mary Checking<br>18/2020<br>Regular pay Extra<br>100.00 \$0.00 | Process d<br>Schedulec<br>Frequency | d by                                                                                          | 8/27/2020<br>Sharon Lagir<br>Every other<br>Friday<br>Additional it              | r week on                                                                        |
|-----------------------------------------------------------------------------|-------------------------------------|-----------------------------------------------------------------------------------------------|----------------------------------------------------------------------------------|----------------------------------------------------------------------------------|
| egular pay Extra                                                            | Schedulec                           | d by<br>y                                                                                     | Sharon Lagir<br>Every other<br>Friday                                            | r week on                                                                        |
| 18/2020<br>Jegular pay Extra                                                | Frequency                           | у                                                                                             | Every other<br>Friday                                                            | r week on                                                                        |
| egular pay Extra                                                            |                                     | -                                                                                             | Friday                                                                           |                                                                                  |
|                                                                             | грау                                | Total                                                                                         | Additional it                                                                    |                                                                                  |
|                                                                             | грау                                | Total                                                                                         | Additional it                                                                    |                                                                                  |
| 100.00 \$0.00                                                               |                                     |                                                                                               |                                                                                  | ems                                                                              |
| 100.00 30.00                                                                |                                     | \$100.00                                                                                      | Confirmation<br>#<br>Employee ID<br>Split amount<br>Memo /<br>Comment            | 1371712<br>*8545<br>No<br>None                                                   |
|                                                                             | Hourly subtotal                     | \$100.00                                                                                      |                                                                                  |                                                                                  |
| Sala<br>Contrac                                                             | ary subtotal<br>tor subtotal        | \$100.00<br>\$0.00<br>\$0.00<br>\$100.00                                                      |                                                                                  |                                                                                  |
|                                                                             | Hou<br>Sala<br>Contrac              | Hourly subtotal<br>Hourly subtotal<br>Salary subtotal<br>Contractor subtotal<br>Deposit total | Hourly subtotal \$100.00<br>Salary subtotal \$0.00<br>Contractor subtotal \$0.00 | Hourly subtotal \$100.00<br>Salary subtotal \$0.00<br>Contractor subtotal \$0.00 |

Once one user for a business account has walked through the *Payroll Setup Wizard* it is longer accessible. All users now see the Payroll dashboard.

|          |                 |                                  |     |            | Welcome: Laurie Smith | lsmith@demo.con | Last login: 9:13 AM ET 7/16/20 |
|----------|-----------------|----------------------------------|-----|------------|-----------------------|-----------------|--------------------------------|
|          |                 |                                  |     |            |                       | 💄 Profile 👻     | Messages ( 1 ) 🛛 🔂 Log ou      |
| wroll    |                 |                                  |     |            |                       |                 |                                |
| ayroll   |                 |                                  |     |            |                       |                 |                                |
|          |                 |                                  |     |            |                       |                 |                                |
| Joe's La | andscaping      |                                  |     |            |                       |                 |                                |
|          | Total employees | 3                                |     | Payroll so | chedule               | 1               | lext payroll                   |
|          | 5               |                                  | 曲   |            | y on the last         | i 📩 🧯           | 3/31/2020                      |
|          | -               |                                  |     | busines    | ss day                |                 |                                |
|          | Ø               | Edit 💄 Add                       |     |            | 🖋 Edit                |                 | 🛱 Schedule new                 |
|          |                 |                                  |     |            |                       |                 |                                |
|          | Past payroll    |                                  |     | Extra pay  | vroll                 | 1               | All scheduled payroll          |
|          | 8/6/2020        |                                  | [0] | None       |                       | \$==            |                                |
|          |                 | <ul> <li>View history</li> </ul> |     |            | 🗂 Schedule new        |                 | <ul> <li>View</li> </ul>       |
|          |                 |                                  |     |            |                       |                 |                                |